# MonashHealth

## **Quick Reference Guide (QRG)**

### Print a Document

*Information is held in various types of documents within the patient chart ie.powerforms, notes, letters, certificates etc. This QRG is designed to show you how to print a document contained within the patient chart and select the correct template to print.*

The documentation section of the patient chart holds various documents.

To access a patient's chart, the user must first search for a patient and select the correct encounter. A search example from **CareCompass** is below:

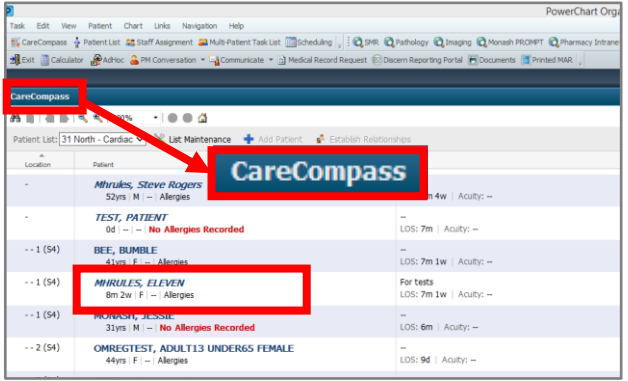

#### **The Search Field**

Use the **Search Field** located at the top right corner to find the patient

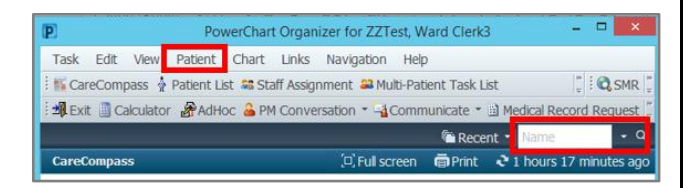

**NOTE:** The user can perform a search using the Last Name (Surname) and First Name or the Patient UR number. This example will use the UR number.

1. Select **MRN** (Medical Record Number) option from the drop-down list

**NOTE: UR** (Unique Record) number is the same as **MRN** (Medical Record Number). **The FIN number is the encounter number.**

2. Type the **UR number** and press **Enter** (on the keyboard)

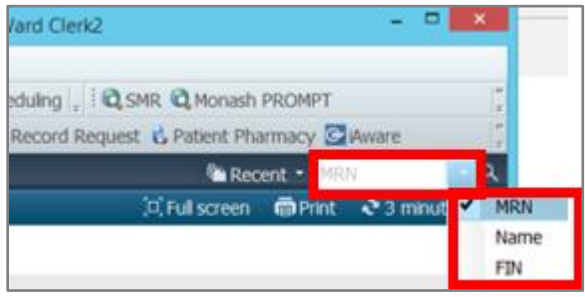

The **Encounter Search** window displays.

3. Select the **correct encounter** from the bottom panel and click **OK** to view the patient chart.

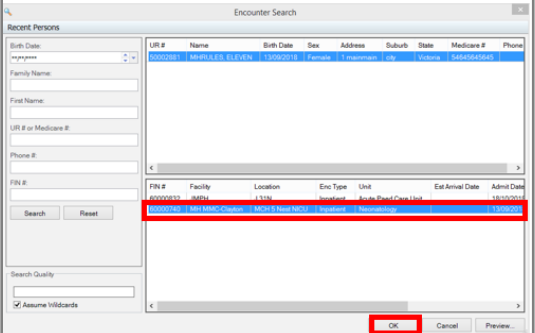

#### **The Patient's Chart**

1. Select **Documentation** from the **Menu** list (on the left-hand side of the screen)

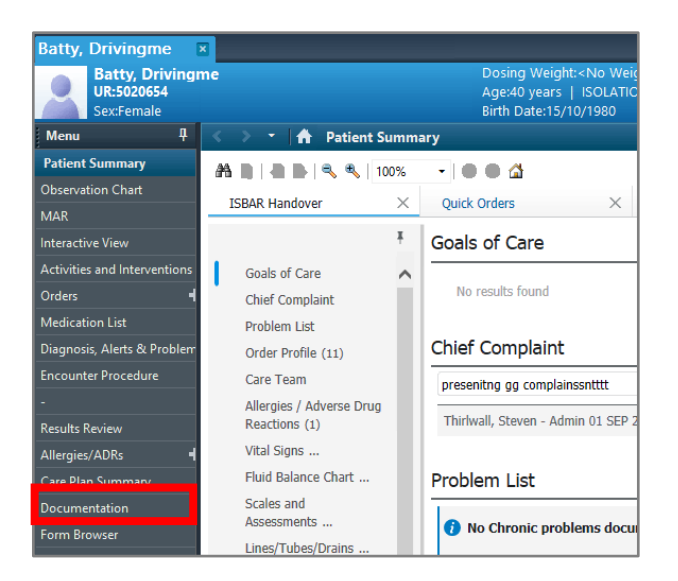

The **Documentation Viewing** window displays a list of documents**.** The Display field defaults to "All", showing all the documents for the patient's encounter. /

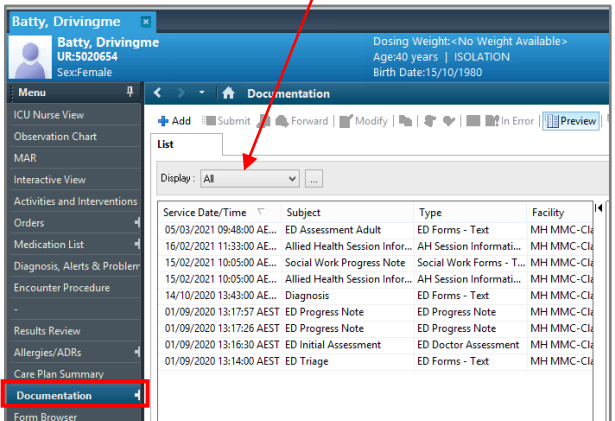

**NOTE**: To view the patient's documents use an icon available in the document window.

2. Select the **document** required. It is now visible to right of screen

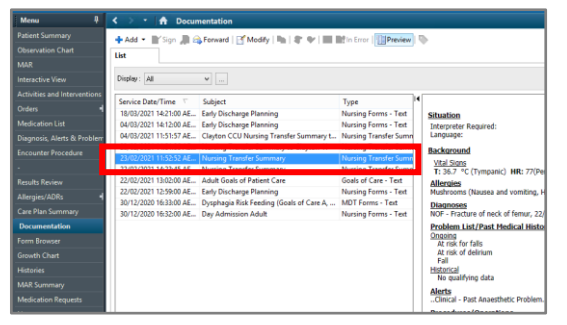

3. Use the **Preview** icon, at the top of the window to view all documents and status.

**I** Preview

#### To move between documents select the **Previous** and **Next Note** button located on the far-right side of the window.

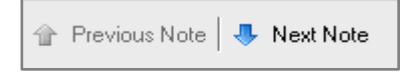

To launch the **Advanced Filters** dialog window, select the **Ellipsis** button next to the **Display** field.

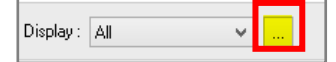

**Advanced filters** allow options to customise the display of the documents list.

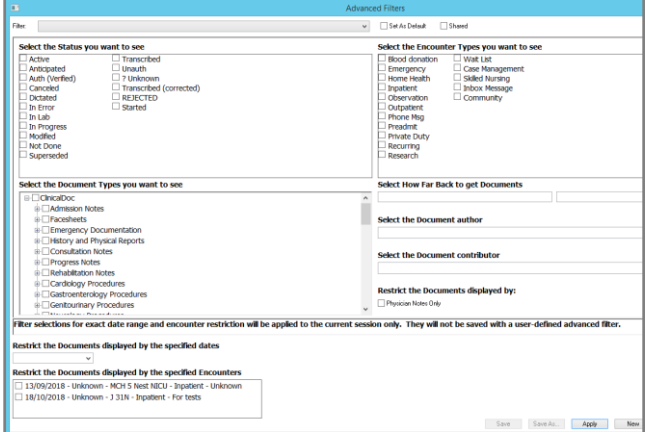

#### **Select Template and Print Document**

- 1. **Highlight** the document to print
- 2. Click the **Print** button located on the farright hand side of the window (below the **Banner Bar**, next to the **Refresh** icon)

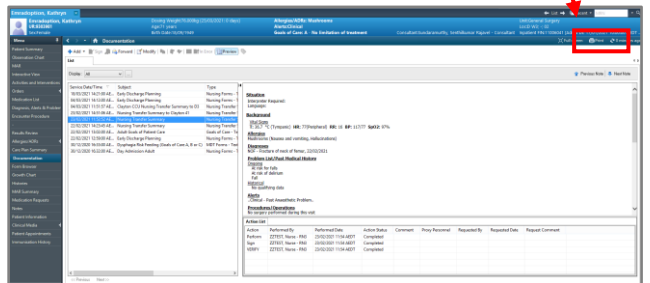

The **Medical Record Request** window will now display.

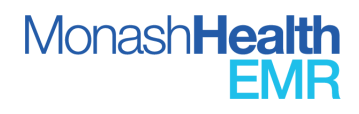

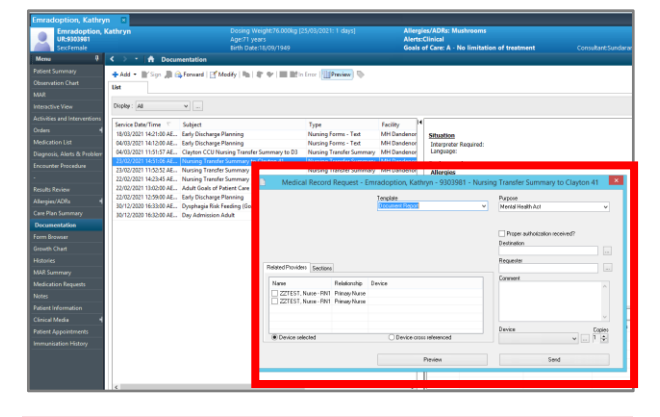

**NOTE**: To print a specific document from the patient's chart, the appropriate **Template** option **must** be selected in the **Medical Record Request** view. If the incorrect **Template** is selected an error message will be returned.

The **Template** options may not look the same as the document **Type** that needs to be printed. The **Type** column can be found between the **Subject** and **Facility** columns.

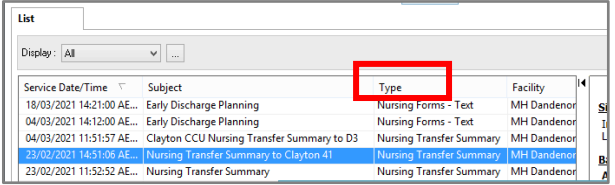

Refer to the table below.

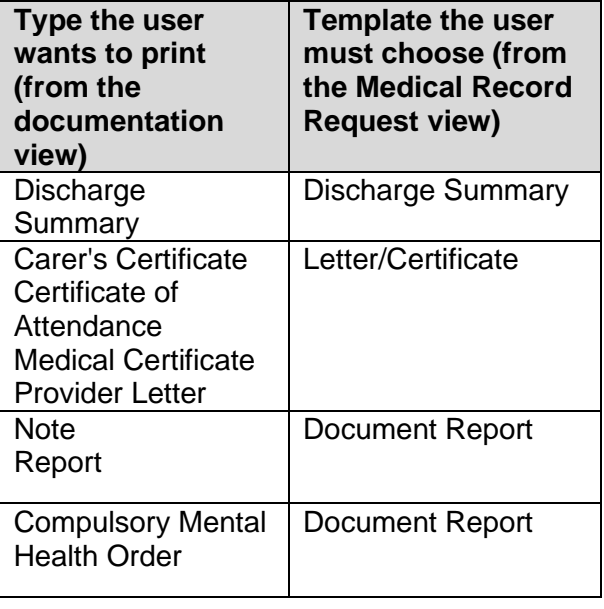

#### **To print the required document**

- 3. Select the correct **Template** from the drop-down list (refer to the table above)
- 4. Select a **Purpose** from the drop-down list

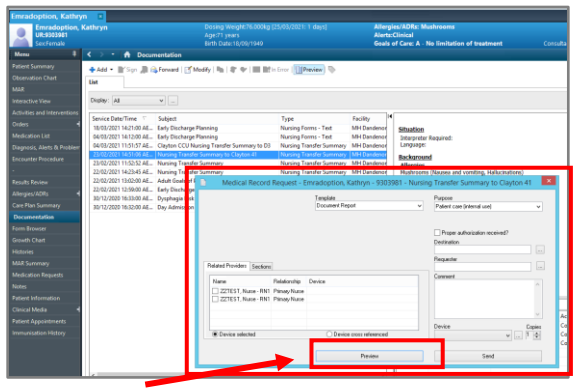

Select **Preview** to view the document. The **Medical Record Request** message display Click **Yes**

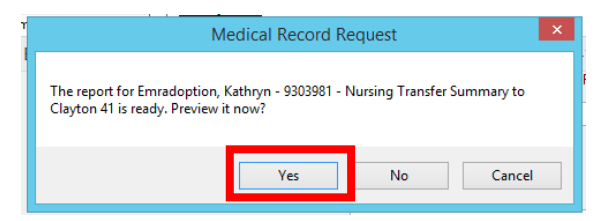

Adobe will launch a new window to preview the document.

**Note – DO NOT print the document from the preview.**

5. Click the **X** at the top right to **close the document**

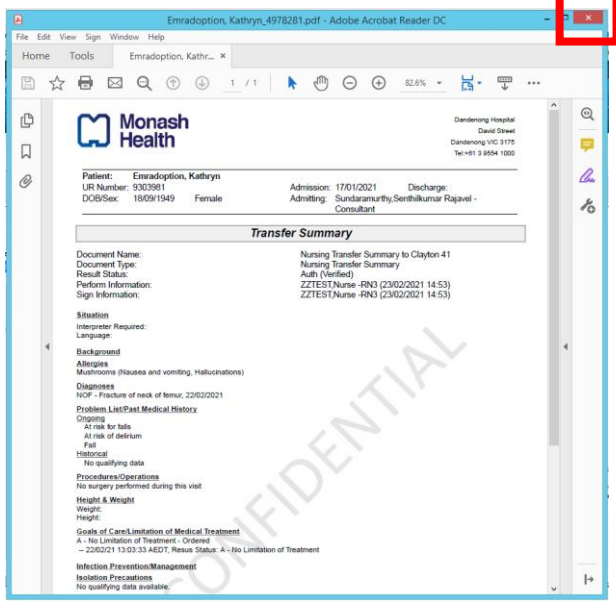

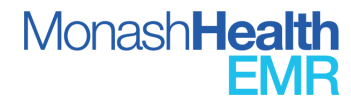

The **Medical Record Request** window displays.

6. The **Associated Destination** radio button is selected by default

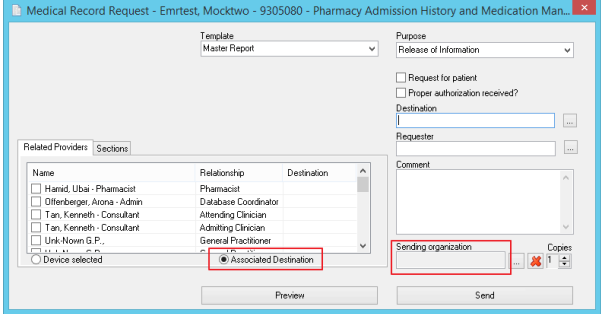

7. This does not allow available devices to be displayed. Change to **Device Selected** to be able to select printer devices

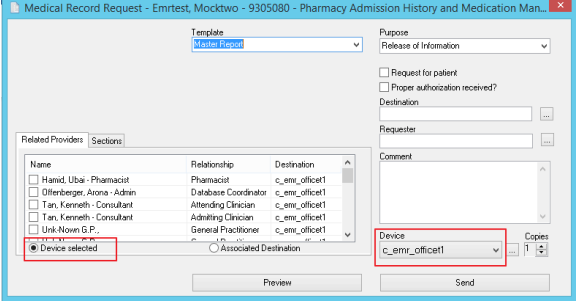

- 8. Select the **Device** (Printer) from the dropdown list
- 9. Click **Send** to print the Document

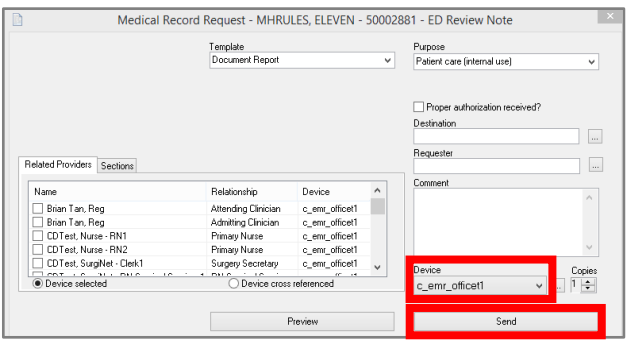

The **Medical Request** message displays. 10. Click **OK**

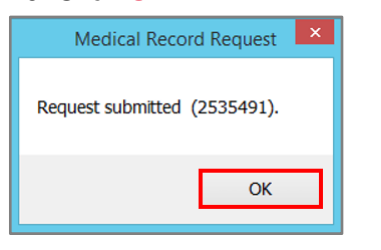

The required document will print to the selected printer.

**NOTE**: The **Transfer Report Pack** must be printed via **the Medical Record Request**  button**.**

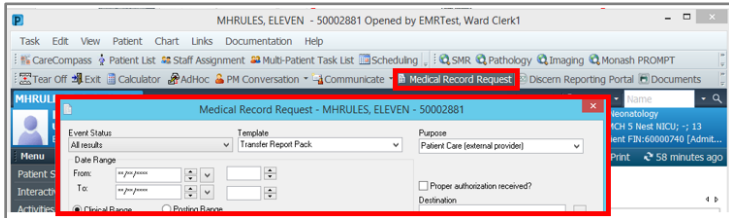

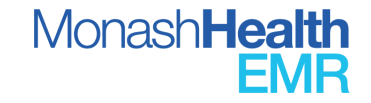